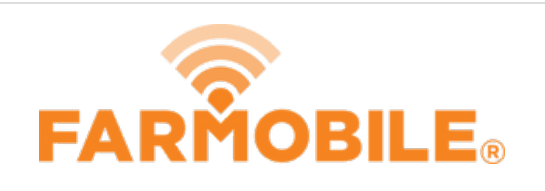

# **Machine + Agronomic Data by Grower, Farm and Field**

This guide will teach you how to export point-by-point agronomic and machine data that is partitioned by grower, farm, and field.

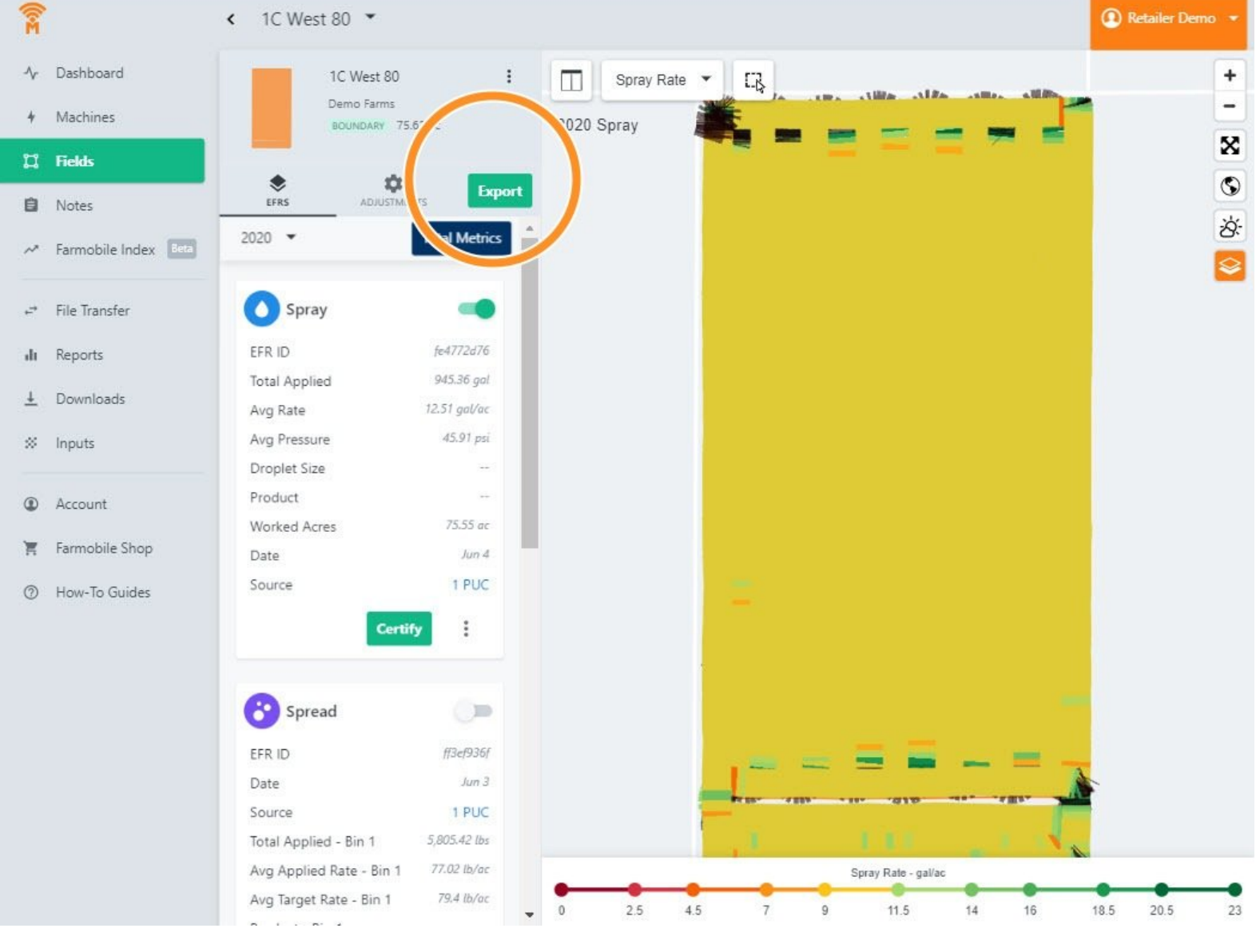

# Written By: Support

#### **Step 1 — Select Fields**

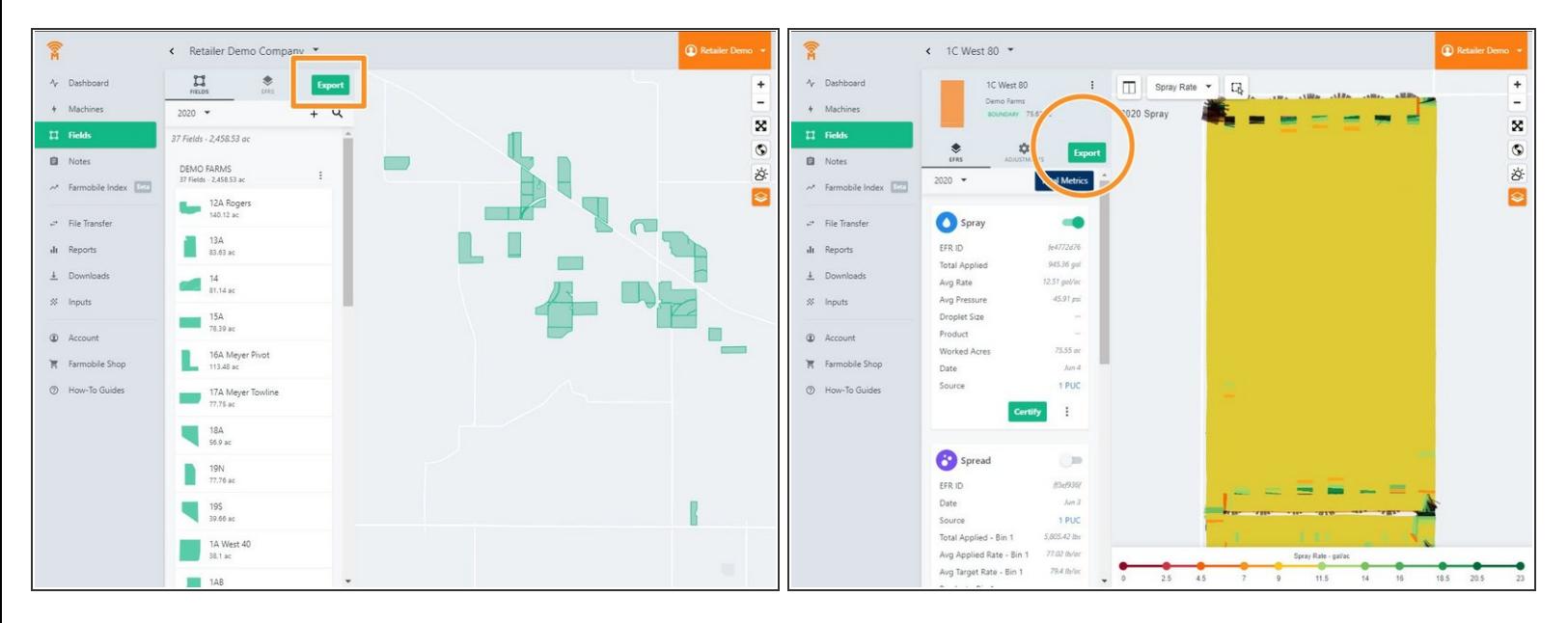

- Exports are located within the Fields entity of Farmobile DataEngine℠ platform.
- Users can begin the Export process by selecting Export at the initial top view of all Fields.
- -or- Users can begin an export for an individual field by selecting the Export button atop of the listed EFRs  $\bullet$

#### **Step 2 — Select Export Type**

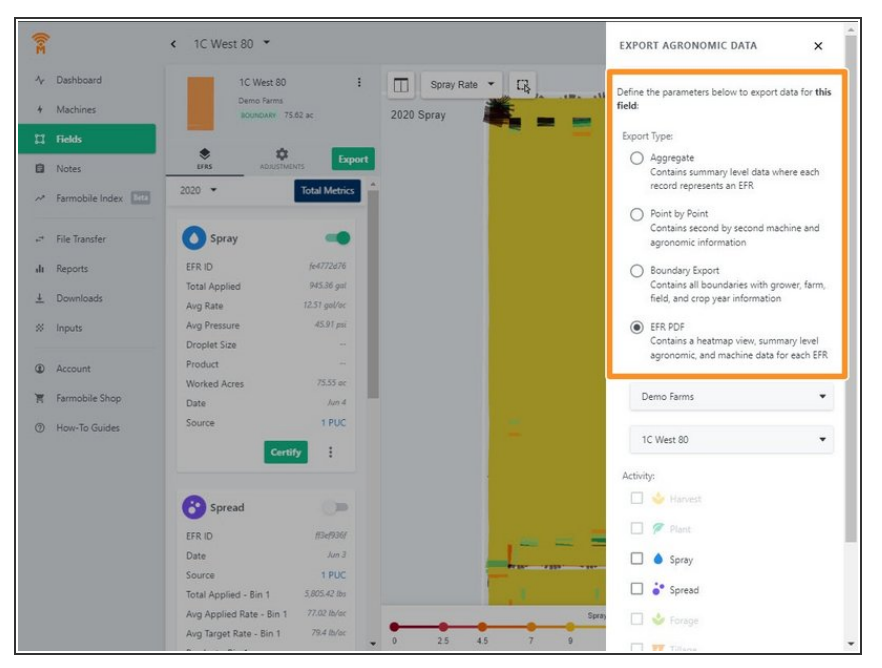

- 4 Export types are available. Aggregate, Point by Point, Boundary, and in PDF formats.  $\bullet$ 
	- Aggregate Summary level Data
	- Point by Point (second by second) level data
	- Boundary Just the boundary polygon, no data included  $\bullet$
	- PDF Heatmap view + summarized values from a particular field/activity.

#### **Step 3 — Select Farms and Fields**

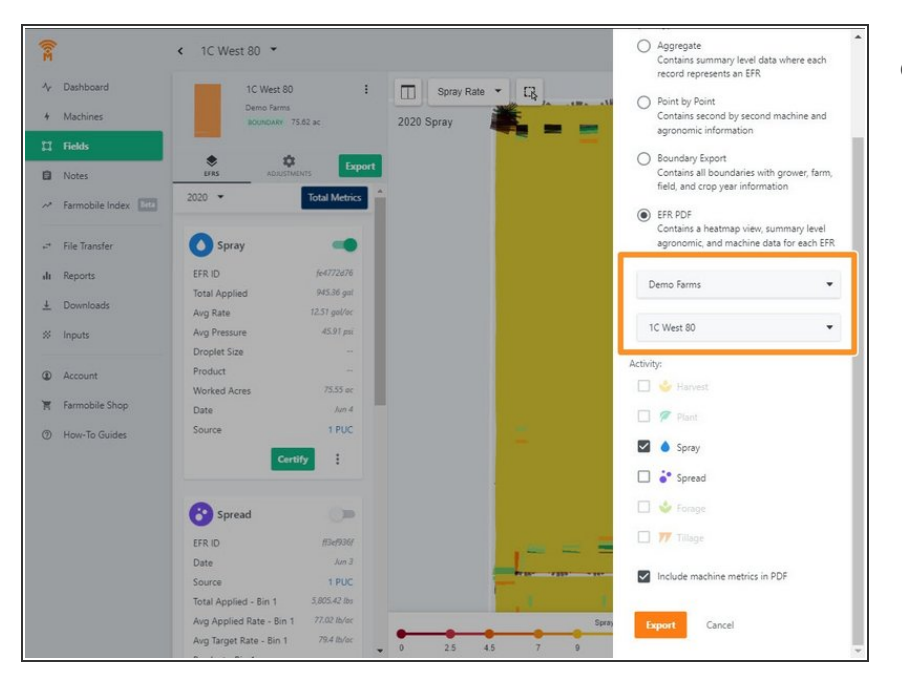

The export function gives you the ability to choose a single Farm, Field, or and entire operation.  $\bullet$ 

### **Step 4 — Select Activity**

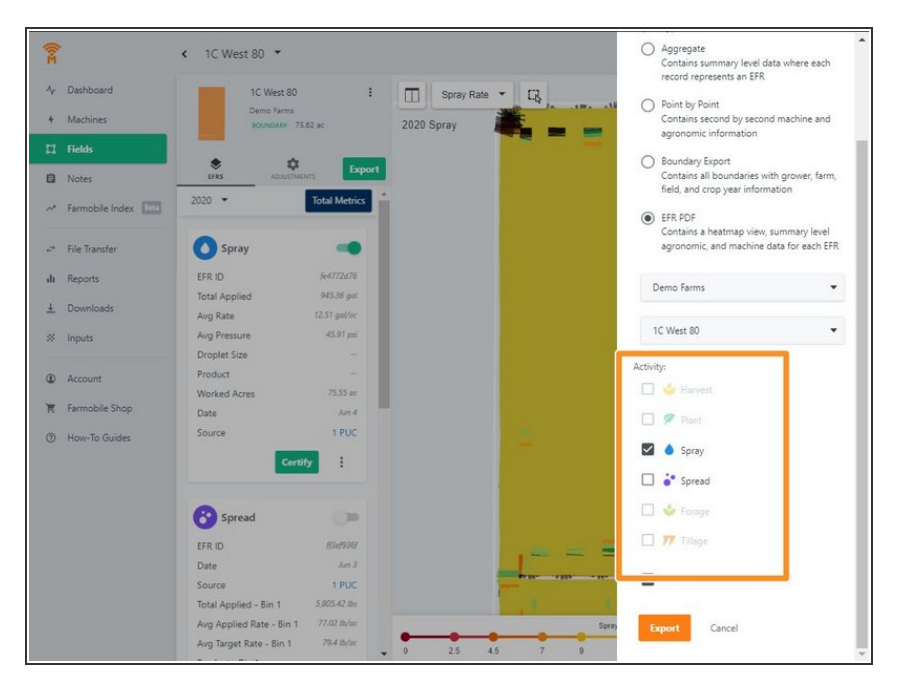

Choose your selected activity. Multiple selections are allowed and they will be delivered at the same time.  $\bullet$ 

#### **Step 5 — Select File Type & Select Export**

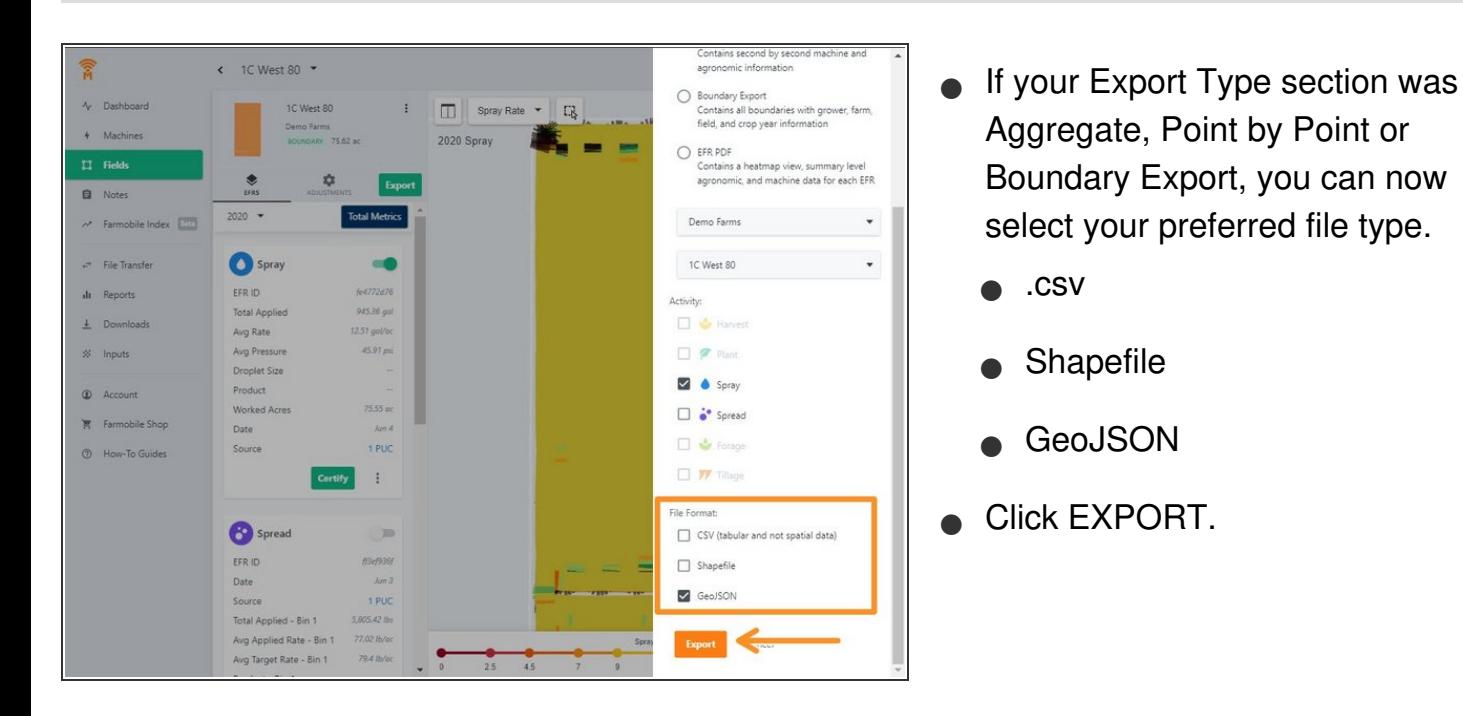

#### **Step 6 — Retrieve Downloads via Email**

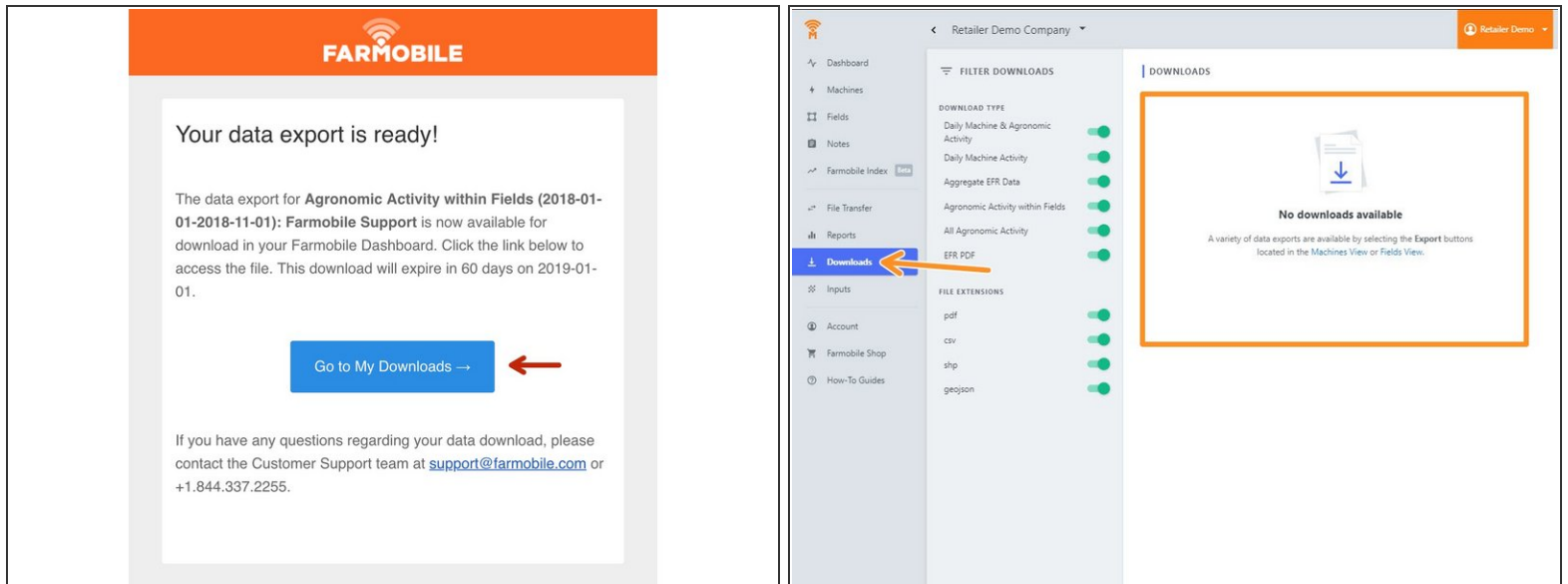

You will receive an email when your export is ready. Select the Go to My Downloads button to be rerouted to the Farmobile DataEngine platform Downloads page.

## **Step 7 — Download Exports**

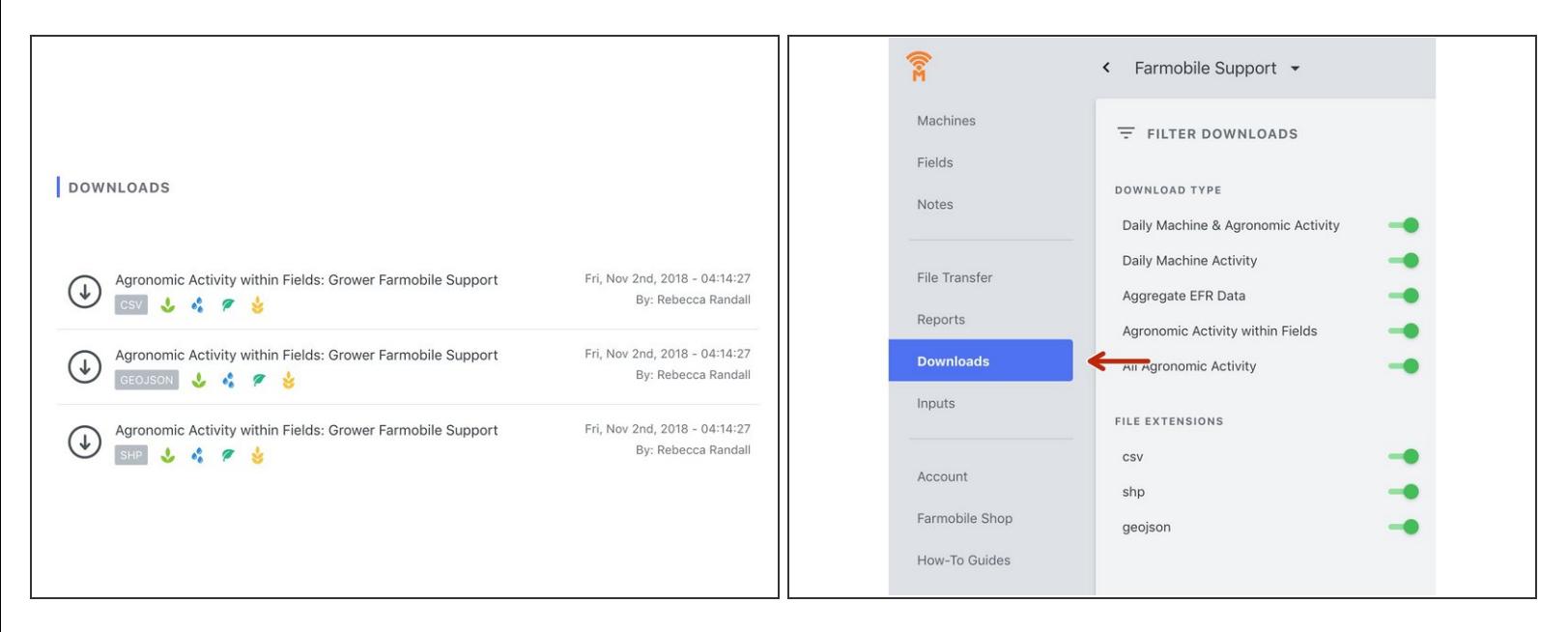

- Clicking anywhere on your export will download your selected export directly into your browser.
- All downloads are stored on the downloads page.